Some of the contents in this manual may differ from your phone depending on the software of the phone or your service provider.

### SAMSUNG ELECTRONICS

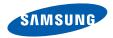

World Wide Web http://www.samsungmobile.com

Printed in Korea Code No.:GH68-24684A English (SEA). 07/2009. Rev. 1.0

## **GT-M8910** user manual

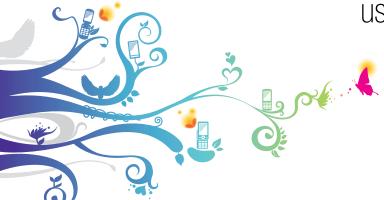

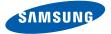

## using this manual

This user manual has been specially designed to guide you through the functions and features of your mobile phone. To get started quickly, refer to "introducing your mobile phone," "assembling and preparing your mobile phone," and "using basic functions."

#### Instructional icons

Before you start, familiarise yourself with the icons you will see in this manual:

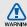

Warning—situations that could cause injury to yourself or others

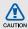

Caution—situations that could cause damage to your phone or other equipment

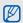

Note—notes, usage tips, or additional information

Refer to — pages with related information; for example: ▶ p. 12 (represents "see page 12")

- Followed by—the order of options or menus you must select to perform a step; for example: In Idle mode, select Messages → Create message (represents Messages, followed by Create message)
- [ ] Square brackets—phone keys; for example: [ 🖜] (represents the Power/ Menu exit key)

#### Copyright information

Rights to all technologies and products that comprise this phone are the property of their respective owners:

 Bluetooth® is a registered trademark of the Bluetooth SIG, Inc. worldwide. Bluetooth QD ID: B015475

- Java™ is a trademark of Sun Microsystems, Inc.
- Windows Media Player<sup>®</sup> is a registered trademark of Microsoft Corporation.
- SISO and SISO are trademarks of SRS Labs, Inc. CS Headphone and WOW HD technologies are incorporated under licence from SRS Labs, Inc.
- Wi-Fi<sup>®</sup>, the Wi-Fi CERTIFIED logo, and the Wi-Fi logo are registered trademarks of the Wi-Fi Alliance.
- DivX® is a registered trademark of DivX, Inc., and is used under licence

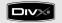

CE0168(1)

#### ABOUT DIVX VIDEO

 $\mathsf{DivX}^{\otimes}$  is a digital video format created by DivX, Inc. This is an official DivX Certified device that plays DivX video. Visit www.divx.com for more information and software tools to convert your files into DivX video.

#### ABOUT DIVX VIDEO-ON-DEMAND

This DivX Certified<sup>®</sup> device must be registered in order to play DivX Video-on-Demand (VOD) content. To generate the registration code, locate the DivX VOD section in the device setup menu. Go to vod.divx.com with this code to complete the registration process and learn more about DivX VOD.

DivX Certified to play DivX® video up to 320x240.

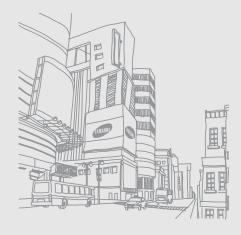

## contents

| safety and usage information             | 2  |
|------------------------------------------|----|
| Safety warnings                          |    |
| Safety precautions                       | 4  |
| Important usage information              | 7  |
| introducing your mobile phone            | 12 |
| Unpack                                   |    |
| Phone layout                             | 13 |
| Keys                                     |    |
| lcons                                    | 15 |
| assembling and preparing your            |    |
| mobile phone                             | 17 |
| Install the SIM or USIM card and battery | 17 |
| Charge the battery                       | 19 |
| Insert a memory card (optional)          | 20 |
|                                          |    |

| sing basic functions       | 22 |
|----------------------------|----|
| Turn your phone on and off | 22 |
| Use the touch screen       | 23 |
| Access menus               |    |
| Switch applications        | 24 |
| Use widgets                | 25 |
| Access help information    | 26 |
| Customise your phone       |    |
| Use basic call functions   | 29 |
| Send and view messages     | 30 |
| Add and find contacts      | 33 |
| Listen to music            | 34 |
| Browse the web             | 36 |
| Use the Google services    | 37 |
| Download media files       | 38 |
|                            |    |

| using camera functions                 | 39      |
|----------------------------------------|---------|
| Use basic camera functions             |         |
| Use advanced camera functions          | 41      |
| Use camera settings                    | 44      |
| using advanced functions               | 48      |
|                                        |         |
| Use advanced call functions            | 48      |
| Use advanced phonebook functions       | 51      |
| Use advanced messaging functions       | 52      |
| Use advanced music functions           | 54      |
| using tools and applications           | 58      |
| Use the Bluetooth wireless feature     |         |
| Activate and connect to a wireless LAN |         |
|                                        | (VVL/~I |
| 60                                     |         |
| Activate the mobile tracker            | 61      |
| View the phone display on a TV         | 62      |

| Make fake calls                     | 62     |
|-------------------------------------|--------|
| Record and play voice memos         | 63     |
| Edit images                         | 64     |
| Print images                        | 66     |
| Edit videos                         | 67     |
| Jpload photos and videos to the web | 69     |
| Jse Java-powered games and applicat | ions 7 |
| Synchronise data                    | 72     |
| Jse RSS feed                        | 73     |
| View your current position          | 74     |
| Jpdate the GPS functionality        | 74     |
| Create and view world clocks        | 75     |
| Set and use alarms                  | 75     |
| Jse the calculator                  | 76     |
| Convert currencies or measurements  | 76     |
| Set a countdown timer               | 76     |
| Jse the stopwatch                   | 77     |
|                                     |        |

|   | Create new tasks     | 7 |
|---|----------------------|---|
|   | Create text memos    | 7 |
|   | Create sketches      | 7 |
|   | Manage your calendar | 7 |
| r | oubleshooting        | 8 |

# safety and usage information

Comply with the following precautions to avoid dangerous or illegal situations and ensure peak performance of your mobile phone.

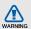

#### Safety warnings

## Keep your phone away from small children and pets

Keep your phone and all accessories out of the reach of small children or animals. Small parts may cause choking or serious injury if swallowed.

#### Protect your hearing

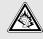

Listening to a headset at high volumes can damage your hearing. Use only the minimum volume setting necessary to hear your conversation or music.

### Install mobile phones and equipment with caution

Ensure that any mobile phones or related equipment installed in your vehicle are securely mounted. Avoid placing your phone and accessories near or in an air bag deployment area. Improperly installed wireless equipment can cause serious injury when air bags inflate rapidly.

## Handle and dispose of batteries and chargers with care

- Use only Samsung-approved batteries and chargers specifically designed for your phone.
   Incompatible batteries and chargers can cause serious injuries or damage to your phone.
- Never dispose of batteries or phones in a fire.
   Follow all local regulations when disposing used batteries or phones.

- Never place batteries or phones on or in heating devices, such as microwave ovens, stoves, or radiators. Batteries may explode when overheated.
- Never crush or puncture the battery. Avoid exposing the battery to high external pressure, which can lead to an internal short circuit and overheating.

#### Avoid interference with pacemakers

Maintain a minimum of 15 cm (6 inches) between mobile phones and pacemakers to avoid potential interference, as recommended by manufacturers and the independent research group, Wireless Technology Research. If you have any reason to suspect that your phone is interfering with a pacemaker or other medical device, turn off the phone immediately and contact the manufacturer of the pacemaker or medical device for guidance.

## Turn off the phone in potentially explosive environments

Do not use your phone at refuelling points (service stations) or near fuels or chemicals. Turn off your phone whenever directed by warning signs or instructions. Your phone could cause explosions or fire in and around fuel or chemical storage and transfer areas or blasting areas. Do not store or carry flammable liquids, gases, or explosive materials in the same compartment as the phone, its parts, or accessories.

## Reduce the risk of repetitive motion injuries

While using your phone, hold the phone with a relaxed grip, press the keys lightly, use special features that reduce the number of keys you have to press (such as templates and predictive text), and take frequent breaks.

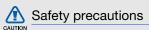

#### Drive safely at all times

Avoid using your phone while driving and obey all regulations that restrict the use of mobile phones while driving. Use hands-free accessories to increase your safety when possible.

## Follow all safety warnings and regulations

Comply with any regulations that restrict the use of a mobile phone in a certain area.

### Use only Samsung-approved accessories

Using incompatible accessories may damage your phone or cause injury.

## Turn off the phone near medical equipment

Your phone can interfere with medical equipment in hospitals or health care facilities. Follow all regulations, posted warnings, and directions from medical personnel.

## Turn off the phone or disable the wireless functions when in an aircraft

Your phone can cause interference with aircraft equipment. Follow all airline regulations and turn off your phone or switch to a mode that disables the wireless functions when directed by airline personnel.

## Protect batteries and chargers from damage

- Avoid exposing batteries to very cold or very hot temperatures (below 0° C/32° F or above 45° C/ 113° F). Extreme temperatures can reduce the charging capacity and life of your batteries.
- Prevent batteries from contacting metal objects, as this can create a connection between the + and - terminals of your batteries and lead to temporary or permanent battery damage.
- Never use a damaged charger or battery.

## Handle your phone carefully and sensibly

- Do not disassemble your phone due to a risk of electric shock.
- Do not allow your phone to get wet—liquids can cause serious damage. Do not handle your

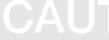

- phone with wet hands. Water damage to your phone can void your manufacturer's warranty.
- Avoid using or storing your phone in dusty, dirty areas to prevent damage to moving parts.
- Your phone is a complex electronic device protect it from impacts and rough handling to avoid serious damage.
- Do not paint your phone, as paint can clog moving parts and prevent proper operation.
- If your phone has a camera flash or light, avoid using it close to the eyes of children or animals.
- Your phone may be damaged by exposure to magnetic fields. Do not use carrying cases or accessories with magnetic closures or allow your phone to come in contact with magnetic fields for extended periods of time.

## Avoid interference with other electronic devices

Your phone emits radio frequency (RF) signals that may interfere with unshielded or improperly shielded electronic equipment, such as pacemakers, hearing aids, medical devices, and other electronic devices in homes or vehicles. Consult the manufacturers of your electronic devices to solve any interference problems you experience.

## Do not use the phone if the screen is cracked or broken

Broken glass could cause injury to your hand and face. Bring the phone to Samsung service centre to replace the glass.

## CAUTION

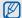

#### Important usage information

#### Use your phone in the normal position

Avoid contact with your phone's internal antenna.

## Allow only qualified personnel to service your phone

Allowing unqualified personnel to service your phone may result in damage to your phone and will void your warranty.

## Ensure maximum battery and charger life

- Avoid charging batteries for more than a week, as overcharging may shorten battery life.
- Over time, unused batteries will discharge and must be recharged before use.

- Disconnect chargers from power sources when not in use.
- · Use batteries only for their intended purpose.

## Handle SIM cards and memory cards with care

- Do not remove a card while the phone is transferring or accessing information, as this could result in loss of data and/or damage to the card or phone.
- Protect cards from strong shocks, static electricity, and electrical noise from other devices.
- Frequent writing and erasing will shorten the life span of memory cards.
- Do not touch gold-coloured contacts or terminals with your fingers or metal objects. If dirty, wipe the card with a soft cloth.

#### Ensure access to emergency services

Emergency calls from your phone may not be possible in some areas or circumstances. Before travelling in remote or undeveloped areas, plan an alternate method of contacting emergency services personnel.

## Specific Absorption Rate (SAR) certification information

Your phone conforms to European Union (EU) standards that limit human exposure to radio frequency (RF) energy emitted by radio and telecommunications equipment. These standards prevent the sale of mobile phones that exceed a maximum exposure level (known as the Specific Absorption Rate, or SAR) of 2.0 watts per kilogram.

During testing, the maximum SAR recorded for this model was 0.265 watts per kilogram. In normal use, the actual SAR is likely to be much lower, as the phone has been designed to emit only the RF energy necessary to transmit a signal to the nearest base station. By automatically emitting lower levels when possible, your phone reduces your overall exposure to RF energy.

For more information about the SAR and related EU standards, visit the Samsung mobile phone website.

#### Correct disposal of this product

(Waste Electrical & Electronic Equipment)

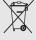

(Applicable in the European Union and other European countries with separate collection systems)

 This marking on the product, accessories or literature indicates that the product and

its electronic accessories (e.g. charger, headset, USB cable) should not be disposed of with other household waste at the end of their working life. To prevent possible harm to the environment or human health from uncontrolled waste disposal, please separate these items from other types of waste and recycle them responsibly to promote the sustainable reuse of material resources.

Household users should contact either the retailer where they purchased this product, or their local government office, for details of where and how they can take these items for environmentally safe recycling.

Business users should contact their supplier and check the terms and conditions of the purchase contract. This product and its electronic accessories should not be mixed with other commercial wastes for disposal.

## Correct disposal of batteries in this product

oth ba

(Applicable in the European Union and other European countries with separate battery return systems)

This marking on the battery, manual or packaging indicates that the batteries in this product should not be disposed of with other household waste at the end of their working life.

Where marked, the chemical symbols Hg, Cd or Pb indicate that the battery contains mercury, cadmium or lead above the reference levels in EC Directive 2006/66. If batteries are not properly disposed of, these substances can cause harm to human health or the environment

To protect natural resources and to promote material reuse, please separate batteries from other types of waste and recycle them through your local, free battery return system.

#### Disclaimer

Some content and services accessible through this device belong to third parties and are protected by copyright, patent, trademark and/or other intellectual property laws. Such content and services are provided solely for your personal noncommercial use. You may not use any content or services in a manner that has not been authorised by the content owner or service provider. Without limiting the foregoing, unless expressly authorised by the applicable content owner or service provider, you may not modify, copy, republish, upload, post, transmit, translate, sell, create derivative works, exploit, or distribute in any manner or medium any content or services displayed through this device.

"THIRD PARTY CONTENT AND SERVICES ARE PROVIDED "AS IS." SAMSUNG DOES NOT WARRANT CONTENT OR SERVICES SO PROVIDED, EITHER EXPRESSLY OR IMPLIEDLY. FOR ANY PURPOSE. SAMSUNG EXPRESSLY DISCLAIMS ANY IMPLIED WARRANTIES. INCLUDING BUT NOT LIMITED TO, WARRANTIES OF MERCHANTABILITY OR FITNESS FOR A PARTICULAR PURPOSE, SAMSUNG DOFS NOT GUARANTEE THE ACCURACY, VALIDITY, TIMELINESS, LEGALITY, OR COMPLETENESS OF ANY CONTENT OR SERVICE MADE AVAILABLE THROUGH THIS DEVICE AND UNDER NO. CIRCUMSTANCES, INCLUDING NEGLIGENCE, SHALL SAMSUNG BE LIABLE, WHETHER IN CONTRACT OR TORT, FOR ANY DIRECT, INDIRECT, INCIDENTAL, SPECIAL OR CONSEQUENTIAL DAMAGES, ATTORNEY FEES. EXPENSES, OR ANY OTHER DAMAGES ARISING OUT OF, OR IN CONNECTION WITH, ANY INFORMATION CONTAINED IN. OR AS A RESULT

OF THE USE OF ANY CONTENT OR SERVICE BY YOU OR ANY THIRD PARTY, EVEN IF ADVISED OF THE POSSIBILITY OF SUCH DAMAGES."

Third party services may be terminated or interrupted at any time, and Samsung makes no representation or warranty that any content or service will remain available for any period of time. Content and services are transmitted by third parties by means of networks and transmission facilities over which Samsung has no control. Without limiting the generality of this disclaimer, Samsung expressly disclaims any responsibility or liability for any interruption or suspension of any content or service made available through this device.

Samsung is neither responsible nor liable for customer service related to the content and services. Any question or request for service relating to the content or services should be made directly to the respective content and service providers.

## introducing your mobile phone

In this section, learn about your mobile phone's layout, keys, and icons.

#### Unpack

Check your product box for the following items:

- Mobile phone
- Battery
- Travel adapter (charger)
- User manual

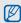

- The items supplied with your phone may vary depending on the software and accessories available in your region or offered by your service provider. You can obtain additional accessories from your local Samsung dealer.
- The supplied accessories perform best for your phone.

#### Phone layout

The front of your phone includes the following keys and features:

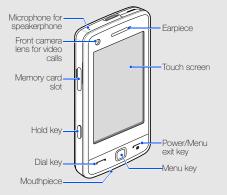

The rear of your phone includes the following keys and features:

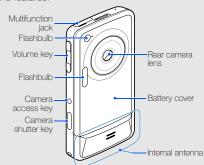

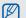

You can lock the touch screen and keys to prevent any unwanted phone operations. To lock, press the Hold key. To unlock, press and hold the Hold key, or touch and select the lock icon on the screen.

#### Keys

| Key                 | Function                                                                                    |
|---------------------|---------------------------------------------------------------------------------------------|
| <b>Dial</b>         | Make or answer a call; In Idle mode, retrieve recently dialled, missed, or received numbers |
| Menu                | Access Menu mode; Shows all active applications (press and hold)                            |
| Power/<br>Menu exit | Turn the phone on and off (press and hold); End a call; In Menu mode, return to Idle mode   |
| A Hold              | Lock the touch screen and keys;<br>Unlock the touch screen and keys<br>(press and hold)     |

| Key      |                   | Function                                       |
|----------|-------------------|------------------------------------------------|
| 1        | Volume            | Adjust the phone's volume                      |
| <b>D</b> | Camera<br>access  | In Idle mode, turn on the camera               |
| 0        | Camera<br>shutter | In Camera mode, take a photo or record a video |
|          |                   |                                                |

#### Icons

Learn about the icons that appear on your display.

| Icon            | Definition              |
|-----------------|-------------------------|
| Tad             | Signal strength         |
| G               | GPRS network connected  |
| E               | EDGE network connected  |
| <b>E</b>        | UMTS network connected  |
| 35 <sup>+</sup> | HSDPA network connected |
| P               | Voice call in progress  |
| æ               | Video call in progress  |
| <b>5</b>        | Browsing the web        |
|                 |                         |

| Icon     | Definition                                        |
|----------|---------------------------------------------------|
|          | Connected to secured web page                     |
| B        | Roaming (outside of normal service area)          |
|          | Call diverting activated                          |
|          | Synchronised with PC                              |
| <b>A</b> | Bluetooth hands-free car kit or headset connected |
| ***      | Bluetooth activated                               |
| •        | Alarm activated                                   |
|          | Memory card inserted                              |
| <u></u>  | New text message (SMS)                            |

| Icon                    | Definition                   |
|-------------------------|------------------------------|
| <b>26</b>               | New multimedia message (MMS) |
|                         | New email message            |
| $\overline{\mathbb{R}}$ | New voice mail message       |
| $\triangleleft$         | Normal profile activated     |
| Ø                       | Silent profile activated     |
| (IIII)                  | Battery power level          |
| 10:00                   | Current time                 |

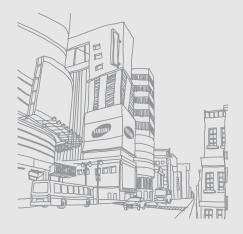

# assembling and preparing your mobile phone

Get started by assembling and setting up your mobile phone for its first use.

## Install the SIM or USIM card and battery

When you subscribe to a cellular service, you will receive a Subscriber Identity Module (SIM) card with subscription details, such as your personal identification number (PIN) and optional services.

To use UMTS or HSDPA services, you can purchase a Universal Subscriber Identity Module (USIM) card.

To install the SIM or USIM card and battery,

1. Remove the battery cover.

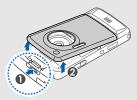

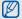

If the phone is on, press and hold [ • ] to turn it off.

2. Insert the SIM or USIM card.

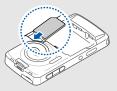

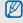

- Place the SIM or USIM card in the phone with the gold-coloured contacts facing down.
- Without inserting a SIM or USIM card, you can use your phone's non-network services and some menus.

3. Insert the battery.

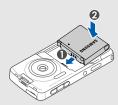

4. Replace the battery cover.

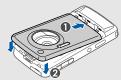

#### Charge the battery

Before using the phone for the first time, you must charge the battery.

- 1. Open the cover to the multifunction jack on the top of the phone.
- 2. Plug the small end of the travel adapter into the multifunction jack.

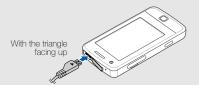

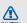

Improperly connecting the travel adapter can cause serious damage to the phone. Any damages by misuse are not covered by the warranty.

- 3. Plug the large end of the travel adapter into a power outlet.
- 4. When the battery is fully charged (the imin icon is no longer moving), unplug the travel adapter from the power outlet.
- 5. Unplug the travel adapter from the phone.
- 6. Close the cover to the multifunction jack.

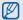

#### About the low battery indicator

When your battery is low, the phone will emit a warning tone and a low battery message. The battery icon will also be empty and blinking. If the battery level becomes too low, the phone will automatically power off. Recharge your battery to continue using your phone.

#### Insert a memory card (optional)

To store additional multimedia files, you must insert a memory card. Your phone accepts microSDTM or microSDHCTM memory cards up to 16 GB (depending on memory card manufacturer and type).

- 1. Open the cover to the memory card slot on the side of the phone.
- 2. Insert a memory card with the label side facing up.

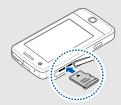

3. Push the memory card in the memory card slot until it locks in place.

To remove the memory card, push it gently until it disengages from the phone, and then pull the memory card out of the memory card slot.

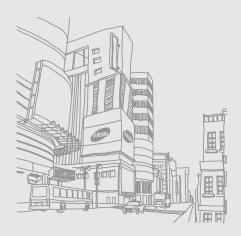

## using basic functions

Leam how to perform basic operations and use the main features of your mobile phone.

#### Turn your phone on and off

To turn your phone on,

- 1. Press and hold [ -].
- 2. Enter your PIN and select **Confirm** (if necessary). To turn your phone off, repeat step 1 above.

#### Switch to the offline profile

By switching to the offline profile, you can use your phone's non-network services in areas where wireless devices are prohibited, such as aeroplanes and hospitals.

To switch to the offline profile, in Menu mode, select Settings → Phone profiles → Offline.

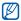

Follow all posted warnings and directions from official personnel when in areas where wireless devices are prohibited.

#### Use the touch screen

Your phone's touch screen lets you easily select items or perform functions. Learn basic actions to use the touch screen

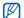

For the optimal use of the touch screen, remove the screen protection film before using your phone.

• Touch an icon to open a menu or launch an application.

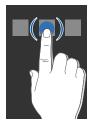

 Drag your finger up or down to scroll through vertical lists.

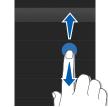

 Drag your finger left or right to scroll through horizontal lists

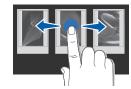

#### Access menus

To access your phone's menus,

- 1. In Idle mode, select **Menu** or press the Menu key to access Menu mode.
- 2. Scroll left or right to a Menu mode screen.
- Select a menu or option.

Select  $\mbox{\Large \ \ }$  to move up one level; Press [  $\mbox{\Large \ \ \ \ \ \ \ }$  ] to return to Idle mode.

#### Organise applications in Menu mode

To change the order of icons in Menu mode,

- In Idle mode, select Menu or press the Menu key to access Menu mode.
- 2. Select 🚹
- 3. Rotate the phone anti-clockwise to landscape view.

- 4. Select an application icon and move it to the location you want.
  - You can move an application icon to another Menu mode screen.
- 5. Select Save.

#### Use the motion sensor

Your phone features a built-in motion sensor that switches the display from portrait mode to landscape mode when you rotate the phone.

#### Switch applications

Your phone allows you to multi-task by running multiple applications at the same time.

## Switch from one active application to another

 Press and hold the Menu key to open a list of applications. 2. Scroll to an application and select it.

To change the view mode, select **Grid view**.

#### Close applications

To close the current application, press [ ightharpoonup ].

To close an application that is running in the background,

- Press and hold the Menu key to open a list of applications.
- 2. Scroll to an application and select X.

#### Use widgets

Learn to use widgets on the widget toolbar.

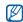

- Some of your widgets connect to web services. Selecting a web-based widget may incur additional charges.
- Available widgets may vary depending on your region or service provider.

#### Open the widget toolbar

In Idle mode, select the arrow at the bottom left of the screen to open the widget toolbar. You can rearrange widgets on the widget toolbar or move them to the idle screen.

#### Move the widgets to the idle screen

- 1. Open the widget toolbar.
- Drag a widget from the widget toolbar to the idle screen. You can position the widget anywhere on the screen

#### Change the widgets

- 1. Open the widget toolbar.
- 2. Select ...
- 3. Select the widgets you want to include to the widget toolbar and select **Save**.

#### Use widget packages

Group your favourite widgets together as a widget package.

To create a widget package,

- In Idle mode, scroll left or right to one of the idle screens.
- 2. Drag a widget from the widget toolbar to the idle screen.

To open the package, scroll left or right to the corresponding idle screen.

#### Access help information

Learn to access helpful information about your phone.

- Open the widget toolbar.
- 2. Drag ? to the idle screen and select it.

- 3. Rotate the phone anti-clockwise to landscape view.
- 4. Select a help topic to learn about an application or feature.
- Drag your finger to the right or left to get more information. To return to the previous level, select

#### Customise your phone

Get more from your phone by customising it to match your preferences.

#### Adjust the volume of the key tones

In Idle mode, press the Volume key up or down and adjust the key tone volume.

### Adjust the vibration intensity on the touch screen

You can adjust the intensity of the vibration when you touch the phone screen.

- 1. In Idle mode, press the Volume key up or down.
- Select Vibration and adjust the intensity of the vibration.

#### Switch to or from the silent profile

In Idle mode, select **Keypad** and touch and hold # to silence or unsilence your phone.

#### Calibrate the screen

You can calibrate the screen so that your phone recognises the input better.

- In Menu mode, select Settings → Phone settings → Calibration.
- 2. Touch the target on the screen.
- 3. Select Yes.

#### Change your ringtone

- In Menu mode, select Settings → Phone profiles.
- 2. Select next to the profile you are using.

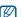

If you are using the silent or offline profile, you are not allowed to change the ringtone.

3. Select Voice call ringtone or Video call ringtone.

- 4. Select a ringtone from the list and select Save.
- Select Save.

To switch to another profile, select it from the list.

#### Activate Etiquette pause

You can temporarily mute all phone sounds by placing the phone face down when **Etiquette pause** is activated.

- In Menu mode, select Settings → Motion settings → Etiquette pause → On.
- 2. Select Save.

#### Select a wallpaper (Idle mode)

- In Idle mode, scroll left or right to one of the idle screens
- In Menu mode, select Settings → Display and light → Wallpaper.
- 3. Scroll left or right to an image.

Select Set.

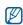

You can also set a wallpaper while viewing a photo. If you set the photo as the wallpaper, only the currently selected idle screen will be changed.

#### Lock your phone

- In Menu mode, select Settings → Security.
- 2. Select On under Phone lock.
- Enter a new 4- to 8-digit password and select Confirm.
- 4. Enter the new password again and select **Confirm**

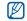

- The first time you access a menu that requires a password, you will be prompted to create and confirm a password.
- Samsung is not responsible for any loss of passwords or private information or other damages caused by illegal software.

## Unlock the touch screen with smart unlock

By drawing a specified character on the locked touch screen, you can unlock the screen only, unlock and then make a call to a speed dial number, or unlock and then launch an application. To set a smart unlock character,

- In Menu mode, select Settings → Smart unlock.
- Select On under Gesture unlock.
- 3. Select an unlock option.
- 4. Select a speed dial number to dial or select an application to launch (if necessary).
- 5. Select a character for the smart unlock feature.
- 6. Select **(if necessary)**.
- Select Save.

#### Use basic call functions

Learn to make or answer calls and use basic call functions.

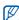

During a call, your phone automatically locks the touch screen to prevent accidental inputs. To unlock, press and hold the Hold key.

#### Make a call

- In Idle mode, select Keypad and enter an area code and a phone number.
- Press [→] to dial the number.
   For a video call, select → Video call.
- 3. To end the call, press [ -].

#### Answer a call

1. When a call comes in, press [-].

- 2. For a video call, select **Show me** to allow the caller to see you via the front camera lens.
- 3. To end the call, press [ ].

# Adjust the volume

To adjust the volume during a call, press the Volume key up or down.

# Use the speakerphone feature

- 2. To switch back to the earpiece, select **4)** again.

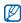

In noisy environments, you may have difficulty hearing the calls while using the speakerphone feature. For better audio performance, use the normal phone mode.

#### Use the headset

By plugging the supplied headset into the multifunction jack, you can make and answer calls:

- To redial the last call, press the headset button, and then press again and hold.
- To answer a call, press the headset button.
- To end a call, press the headset button.

# Send and view messages

Learn to send and view text (SMS), multimedia (MMS), and email messages.

#### Send a text or multimedia message

- In Idle mode, select Messages → Create message → Message.
- 2. Select Tap to add recipient → Enter manually.

- 3. Enter a destination number and select **Done**.
- 4. Select Tap to add text.
- 5. Enter your message text and select **Done**.
  - ▶ Enter text

For sending as a text message, skip to step 7. For attaching multimedia, continue with step 6.

- Select Add media → an item type and add an item.
- 7. Select **Send** to send the message.

#### Send an email

- In Idle mode, select Messages → Create message → Email.
- 2. Select Tap to add recipient → Enter manually.
- 3 Enter an email address and select **Done**
- 4. Select **Tap to add subject**, enter a subject, and select **Done**.

- Select Tap to add text, enter your email text, and select Done.
- 6. Select Add files and attach a file (if necessary).
- 7. Select **Send** to send the message.

#### Enter text

With your phone's touch screen, you can enter text and create messages or notes.

#### Change the text input method

When you open the text input field, the virtual keypad appears. Select the **Keypad** drop-down menu and select one of the following input methods for entering text:

- Keypad
- Handwriting full screen
- Handwriting box 1
- · Handwriting box 2

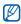

You can use a wide keyboard when you rotate the phone anti-clockwise to landscape view while entering text.

#### Enter text using the keypad

- Change the text input method to Keypad.
- 2. Select appropriate virtual keys to enter text.
  - To change case or use numbers or symbols, select Abc or T9Ab.
  - To enter text in T9 mode, select T9 to turn it on.

You can use the following text input modes:

| Mode | Function                                                                               |
|------|----------------------------------------------------------------------------------------|
| ABC  | Select an appropriate virtual key until the character you want appears on the display. |

| Mode   | Function                                                                                                    |  |
|--------|----------------------------------------------------------------------------------------------------|--|
| Т9     | <ol> <li>Select appropriate virtual keys to enter an entire word.</li> <li>When the word displays correctly, select         i to insert a space. If the correct word does not display, select an alternate word from the list that appears.     </li> </ol> |  |
| Number | Select an appropriate virtual key to enter a number.                                                                                                    |  |
| Symbol | Select an appropriate virtual key to enter a symbol.                                                                                                    |  |

#### Enter text using the writing full screen

- Change the text input method to Handwriting full screen
- Write each character anywhere on the screen. To change case or use numbers or symbols, select Abc.

#### Enter text using the writing box 1

- Change the text input method to Handwriting box 1.
- Write each character in the writing area.
   Write numbers and symbols in the @1 box at the bottom right of the writing area.

#### Enter text using the writing box 2

- Change the text input method to Handwriting box 2.
- Write each character in the writing area.
   To change case or use numbers or symbols, select **Abc**.

#### View text or multimedia messages

- 1. In Idle mode, select Messages → Inbox.
- 2. Select a text or multimedia message.

#### View an email

- In Idle mode, select Messages → Email inbox.
- 2. Select an account.
- Select Download.
- 4. Select an email or a header.
- If you selected a header, select Retrieve to view the body of the email.

#### Add and find contacts

Learn the basics of using the phonebook feature.

#### Add a new contact

- In Idle mode, select Keypad and enter a phone number.
- Select → Add to Phonebook → New.

- Select Phone or SIM.
- Enter contact information.
- 5. Select Save to add the contact to memory.

#### Find a contact

- 1. In Idle mode, select Phonebook.
- Select Tap to search, enter the letter of the name you want to find, and select Done.
   You can also drag to select the first letter of the name.
- 3. Select the contact's name from the search list.

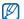

Once you have found a contact, you can:

- $\bullet$  edit the contact information by selecting Edit

#### Listen to music

Learn how to listen to music via the music player or FM radio.

#### Listen to the FM radio

- Plug the supplied headset into the multifunction jack of the phone.
- 2. In Menu mode, select FM radio.
- Select Yes to start automatic tuning.
   The radio scans and saves available stations automatically.

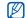

The first time you access the FM radio, you will be prompted to start automatic tuning.

4. Control the FM radio using the following icons:

| Icon     | Function                                                            |
|----------|---------------------------------------------------------------------|
| AE       | Set your phone to re-tune frequencies for stations                  |
| Λ        | Change the sound output                                             |
| < >      | Tune a radio station; Select a saved radio station (touch and hold) |
| <b>E</b> | Start the FM radio                                                  |
|          | Turn off the FM radio                                               |
|          |                                                                     |

If you want to get information about the song you hear, select More → Find music. ▶ p. 57

#### Listen to music files

Start by transferring files to your phone or memory card:

- Download from the wireless web. ▶ p. 36
- Download from a PC with the optional Samsung PC Studio. ➤ p. 54
- Receive via Bluetooth. ▶ p. 59
- Copy to your memory card. ▶ p. 54
- Synchronise with Windows Media Player 11.
   p. 55

After transferring music files to your phone or memory card,

- 1. In Menu mode, select Music player.
- 2. Select a music category → a music file.

3. Control playback using the following icons:

| Icon                | Function                                                                 |
|---------------------|--------------------------------------------------------------------------|
| Ш                   | Pause playback                                                           |
| <b>•</b>            | Play or resume playback                                                  |
| H                   | Skip backward; Scan backward in a file (touch and hold)                  |
| ₩                   | Skip forward; Scan forward in a file (touch and hold)                    |
| <b>5.1</b> ch ((♠)) | Activate the 5.1 channel surround sound system when a headset is plugged |
| NORM                | Change the sound effect                                                  |
| <u>A</u>            | Change the repeat mode                                                   |
| *                   | Activate Shuffle mode                                                    |
|                     |                                                                          |

#### Browse the web

Learn to access and bookmark your favourite web pages.

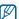

- You may incur additional charges for accessing the web and downloading media.
  - The internet menu may be labelled differently depending on your service provider.
  - Available icons may vary depending on your region or service provider.

# Browse web pages

- In Menu mode, select Internet → Home to launch your service provider's homepage.
- 2. Navigate web pages using the following icons:

| Icon       | Function                               |
|------------|----------------------------------------|
| <b>← →</b> | Move backward or forward on a web page |

| Icon | Function                            |
|------|-------------------------------------|
| Ф    | Refresh the current web page        |
|      | Open a list of activated web pages  |
| 二    | Change the view mode                |
| *    | Open a list of saved bookmarks      |
| ₽    | Adjust the brightness of the screen |
|      | Access a list of browser options    |

#### Bookmark your favourite web pages

- In Menu mode, select Internet → Bookmarks.
- Select Add.
- 3. Enter a web address (URL) and a page title.
- Select Save.

# Use the Google services

Learn how to use various Google services.

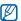

- This feature may be unavailable depending on your region or service provider.
- The steps you must select to use this feature may differ depending on your region or service provider.

# Connect to Google Search

- 1. In Menu mode, select Google → Search.
- 2. Enter a keyword in the search field.

# Connect to Google Mail

- In Menu mode, select Google → Mail.
- 2. Set up your Google account and sign in.
- 3. Send or receive emails.

#### Connect to Google Maps

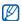

The map service may be unavailable depending on your region.

To search the map,

- In Menu mode, select Games and more → Google Maps.
- 2. Scroll through the map.
- 3. Zoom in or out on the location you want.

To search for a specific location,

- In Menu mode, select Games and more → Google Maps.
- 2. Select Menu → Search Map and enter the address or the category of the business.

To get directions to a specific destination,

- In Menu mode, select Games and more → Google Maps.
- Select Menu → Get Directions.
- 3. Enter the addresses of the starting location and the ending location.
- 4. Select  ${\bf Show\ directions}$  to view on the map.

To enhance the map functionality, download GPS data files. ▶ p. 74

## Download media files

Learn to search, browse, buy, and download media files to your phone. Available files depend on your service provider.

In Menu mode, select Downloads.

# using camera functions

Learn how to use basic and advanced camera functions of your mobile phone.

#### Use basic camera functions

Learn the basics to capture and view photos and videos.

### Capture photos

- In Idle mode, press the Camera access key to turn on the camera.
- Rotate the phone anti-clockwise to landscape view
- Aim the lens at the subject and make any adjustments.
   To turn the flash on or off, select \$\mathbb{\cap{A}}^A\$.
- 4. Press the Camera shutter key to take a photo. The photo is saved automatically.

# Capture photos automatically with the best settings

- In Idle mode, press the Camera access key to turn on the camera.
- 2. Rotate the phone anti-clockwise to landscape view
- 3. Select  $\bigcirc \rightarrow \bigcirc \rightarrow \bigcirc \rightarrow \bigcirc$  to switch to Smart auto mode.
- Press the Camera shutter key to take a photo.
  Your phone automatically selects a scene,
  focuses on a subject, and captures a photo with
  or without the flash.

# View photos

Use one of the following methods to view photos.

 In Menu mode, select My files → Images → a photo folder → a photo file.  In Menu mode, select Media browser → a photo file.

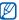

With **Media browser**, you can rate the files or add tags to them to categorise.

While viewing the photo file,

- touch and hold the screen. When \$\frac{1}{3}\$ appears, scroll up or down to zoom in or out. Select \$\frac{1}{2}\$ to exit the zoom screen.
- Tilt the phone to the left or right, photos will scroll left or right automatically.
- Rotate the phone anti-clockwise to landscape view.

# Capture videos

1. In Idle mode, press the Camera access key to turn on the camera.

- 2. Rotate the phone anti-clockwise to landscape view.
- 3. Select  $\bigcirc$   $\rightarrow$   $\bigcirc$  to switch to Recording mode.
- 4. Aim the lens at the subject and make any adjustments.
  - To turn the flash on or off, select 3.
- To set the exposure value, select
- 5. Press the Camera shutter key to start recording.
- 6. Select or press the Camera shutter key to stop recording.

The video is saved automatically.

After capturing videos, select to view videos.

#### View videos

Use one of the following methods to view videos.

 In Menu mode, select My files → Videos → a video folder → a video file.

- In Menu mode, select Video player → a video file.
- In Menu mode, select Media browser → a video file

#### Use advanced camera functions

Learn how to capture photos in various modes.

# Capture photos by using options preset for various scenes

- In Idle mode, press the Camera access key to turn on the camera.
- 2. Select San → a scene → m.
- 3. Make any necessary adjustments.
- 4. Press the Camera shutter key to take a photo.

# Capture photos in Beauty shot mode

- In Idle mode, press the Camera access key to turn on the camera.
- 2. Select S → Beauty.
- 3. Make any necessary adjustments.
- 4. Press the Camera shutter key to take a photo of the subject's face.

The photo is saved automatically without facial imperfections.

# Capture photos in Smile shot mode

- In Idle mode, press the Camera access key to turn on the camera.
- 2. Select S → Smile shot.
- 3. Make any necessary adjustments.
- 4. Press the Camera shutter key.

 Aim the camera lens at your subject.
 Your phone recognises people in an image and detects their smiles. When the subject smiles, the phone automatically takes a photo.

# Capture a series of photos

- In Idle mode, press the Camera access key to turn on the camera.
- 2. Select S → Continuous.
- 3. Make any necessary adjustments.
- Press and hold the Camera shutter key until the number of photos you want have been taken.
   The photos are saved automatically.

# Capture panoramic photos

1. In Idle mode, press the Camera access key to turn on the camera.

- Select a direction.
- 4. Make any necessary adjustments.
- 5. Press the Camera shutter key to take the first photo.6. Slowly move the phone to the direction you
- selected. When you align the small green frame with the centre frame, the phone captures the next photo automatically.
- 7. Repeat step 6 to complete the panoramic photo.
- 8. Select (in) to save the panoramic photo.

# Capture photos with an effect

- In Idle mode, press the Camera access key to turn on the camera.
- Select S → Vintage.

- 3. Select → an effect (if necessary).
- 4. Make any necessary adjustments.
- Press the Camera shutter key to take a photo. The photo is saved automatically with the selected effect

# Capture videos in slow motion

- Switch to Recording mode. Refer to steps 1-3 in "Capture videos."
- 2. Select Slow motion.
- 3. Press the Camera shutter key to start recording.
- 4. Select or press the Camera shutter key to stop recording.

#### Erase parts of photos

- In Idle mode, press the Camera access key to turn on the camera.
- Rotate the phone anti-clockwise to landscape view.
- Select to view photos.
- 4. Scroll left or right to a photo.
- 5. Select More → Edit → Photo eraser.
- Select the part of the photo you want to erase and select Eraser.

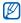

It may take some time to erase the part of the photo.

- When you are finished erasing, select Files → Save.
- 8. Select a memory location (if necessary).

Enter a new file name for the photo and select Done.

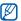

The photo will be automatically resized to a lower resolution.

# Use camera settings

Learn how to capture photos with various camera settings.

# Capture photos with touch focus

Your phone can track and auto focus on your subject, even when you or your subject is moving.

- 1. In Idle mode, press the Camera access key to turn on the camera.
- 2. Make any necessary adjustments.
- 3. Select (6) and scroll down to Object tracking.
- 4. Select On next to Object tracking.
- Select **5**.

- 6. Touch and hold the subject you want to track on the touch screen.
  - A focus frame will appear on the subject and will follow the subject as you move the phone.
- 7. Press the Camera shutter key to take a photo.

# Capture photos with blink detection

Your phone automatically alerts you if it detects closed eyes.

- 1. In Idle mode, press the Camera access key to turn on the camera.
- 2. Make any necessary adjustments.
- 3. Select (6) and scroll down to Blink detection.
- 4. Select On next to Blink detection.
- Select **5**.
- 6. Press the Camera shutter key to take a photo.

# Capture photos with anti-shake

Your phone reduces the phone shake and prevents blurred photos.

- In Idle mode, press the Camera access key to turn on the camera
- 2. Make any necessary adjustments.
- 3. Select (6) and scroll down to Anti-Shake.
- 4. Select On next to Anti-Shake.
- 5. Select 5.
- 6. Press the Camera shutter key to take a photo.

#### Use camera options

Before capturing a photo, select  $\{\widehat{\wp}\}$  to access the following options:

| Option          | Function                                                     |
|-----------------|--------------------------------------------------------------|
| Focus mode      | Change the camera focus                                      |
| Timer           | Select the time delay                                        |
| Resolution      | Change the resolution option                                 |
| White balance   | Adjust the colour balance                                    |
| Effects         | Apply a special effect                                       |
| ISO             | Adjust the sensitivity of camera imaging sensor              |
| Exposure meter  | Select a type of exposure metre                              |
| Object tracking | Set the camera to track and focus on a subject automatically |
| Anti-Shake      | Reduce blur caused by vibration or movement                  |

| Option          | Function                                           |
|-----------------|----------------------------------------------------|
| Auto contrast   | Set the camera to adjust the contrast              |
| Blink detection | Set the camera to alert you when people close eyes |
| Image quality   | Set the quality of your photos                     |
| Adjust          | Adjust contrast, saturation, and sharpness         |

Before capturing a video, select  $\{\widetilde{\mathbf{O}}\}\$  to access the following options:

| Option     | Function                                                                       |
|------------|--------------------------------------------------------------------------------|
| Focus mode | Set the camera to detect human<br>faces or focus on a subject<br>automatically |
| Timer      | Select the time delay                                                          |
| Resolution | Change the resolution option                                                   |

| Option        | Function                                   |
|---------------|--------------------------------------------|
| White balance | Adjust the colour balance                  |
| Effects       | Apply a special effect                     |
| Auto contrast | Set the camera to adjust the contrast      |
| Video quality | Adjust the quality of your video clips     |
| Adjust        | Adjust contrast, saturation, and sharpness |

# Customise camera settings

Before capturing a photo, select  $\{\hat{0}\} \to \{\hat{0}\}$  to access the following settings:

| Setting    | Function                                                                            |
|------------|-------------------------------------------------------------------------------------|
| Guidelines | Display the guidelines                                                              |
| Review     | Set the camera to switch to the preview screen or review a photo after capturing it |

| Setting        | Function                                           |
|----------------|----------------------------------------------------|
| GPS connection | Set the camera to record GPS information to photos |
| Shutter sound  | Select a sound to accompany the shutter action     |
| Storage        | Select a memory location to store new photos       |
| Reset settings | Reset the camera settings                          |

Before capturing a video, select  $\{\hat{0}\} \rightarrow \{\hat{0}\}$  to access the following settings:

| Setting         | Function                                          |
|-----------------|---------------------------------------------------|
| Guidelines      | Display the guidelines                            |
| Audio recording | Turn the audio on or off                          |
| Storage         | Select a memory location to store new video clips |
| Reset settings  | Reset the camera settings                         |

# using advanced functions

Learn how to perform advanced operations and use additional features of your mobile phone.

#### Use advanced call functions

Learn about your phone's additional calling capabilities.

#### View and dial missed calls

When you have one missed call, select the call from the event alert widget and select **Voice call** to dial.

When you have two missed calls or more, select a call from the event alert widget and select  $Logs \rightarrow a$  number to dial.

# Call a recently dialled number

- In Idle mode, press [ ] to display a list of recent numbers.
- 2. Select the number you want and select \(\mathbb{C}\) or press \([-\bigs]\) to dial.

#### Hold a call or retrieve a held call

Select **Hold** to place a call on hold or select **Retrieve** to retrieve a held call.

#### Dial a second call

another number during a call:

- 1. Select Hold to place the first call on hold.
- Enter the second number to dial and select New call or press [-].

If your network supports this function, you can dial

- 3. Select Swap to switch between the two calls.
- 4. To end the call on hold, select **On hold**  $\rightarrow \blacksquare$ .
- 5. To end the current call, press [ ].

#### Answer a second call

If your network supports this function, you can answer a second incoming call:

- Press [ ] to answer the second call.
   The first call is automatically placed on hold.
- 2. Select Swap to switch between the calls.

# Make a multiparty call (conference call)

- Call the first party you want to add to the multiparty call.
- While connected to the first party, call the second party.The first party is automatically placed on hold.
- 3. When connected to the second party, select **Join**.
- Repeat steps 2 and 3 to add more parties (if necessary).
- 5. To end the multiparty call, press [ -].

#### Call an international number

- In Idle mode, select Keypad and touch and hold
   to insert the + character.
- Enter the complete number you want to dial (country code, area code, and phone number), and then select → Voice call or press [ →] to dial.

# Call a contact from the phonebook

You can call numbers directly from the phonebook using stored contacts. ▶ p. 34

- 1. In Idle mode, select Phonebook.
- 2. Select the contact you want.
- Select 
   next to the number you want to dial →

# Reject a call

To reject an incoming call, press [ ---]. The caller will hear a busy tone.

To reject calls from certain numbers automatically, use the auto rejection. To activate the auto rejection and set up the reject list,

- In Menu mode, select Settings → Application settings → Call → All calls → Auto reject.
- 2. Select On under Activation.
- 3. Select **Add number**.
- 4. Select the number input field.
- 5. Enter a number to reject and select Done.
- 6. Select Save.
- 7. Select the check box next to the number.
- 8. Select Save.

# Use advanced phonebook functions

Learn to create your namecard, set favourite numbers, and create groups of contacts.

# Create your namecard

- In Idle mode, select Phonebook → More → My namecard.
- 2. Enter your personal details.
- 3 Select Save.

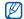

You can send your namecard by attaching it to a message or email or transferring it via the Bluetooth wireless feature or ActiveSync.

#### Set favourite numbers

- 1. In Idle mode, select Phonebook.
- 2. Select the **Contacts** drop-down menu and select **Favorites**.

- Select Add.
- Select a contact.
   The contact is saved to the favourite number.

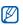

The first 5 favourite numbers will be assigned to the favourite contacts (a) on the widget toolbar.

# Create a group of contacts

By creating groups of contacts, you can assign group names, ringtones, caller ID photos, and vibration type to each group or send messages and emails to an entire group. Start by creating a group:

- In Idle mode, select Phonebook.
- 2. Select the **Contacts** drop-down menu and select **Groups**.
- 3. Select Create group.

- 4. Set a group name, the caller ID photo, a group ringtone, and vibration type.
- Select Save.
- Select Yes and add members to the group (if necessary).

# Link your photos to contacts

Learn to tag faces in your photos to make calls or send messages from photos.

To link your photos to contacts,

- 1. In Menu mode, select Photo contacts.
- Select Add → a photo.
- 3. Select Edit to add a tag to a person's face.
- Select Add tag, move or resize the rectangle on a face, and select Done (if necessary).

- Select the face tag → Link to Phonebook → a contact.
- The selected contact is linked to the photo.

  6. Select to add more photo contacts (step 2).

# Make calls or send messages from photos

- 1. In Menu mode, select Photo contacts.
- Scroll to a photo.The face tag appears with the name.
- Select the face tag → Voice call, Video call, or Message.

# Use advanced messaging functions

Learn to create and use templates to create new messages, and create message folders.

#### Create a text template

- In Idle mode, select Messages → Templates → Text templates.
- Select Create to open a new template window.
- 3. Select Tap to add text.
- 4. Enter your text and select Done.
- 5. Select Save.

# Create a multimedia template

- In Idle mode, select Messages → Templates → Multimedia templates.
- 2. Select Create to open a new template window.
- 3. Create a multimedia message, with a subject and desired attachments, to use as your template. ▶ p. 30
- 4. Select Save.

#### Insert text templates in new messages

- To start a new message, in Idle mode, select Messages → Create message → a message type.
- Select More → Insert → Text template → a template.

# Create a message from a multimedia template

- In Idle mode, select Messages → Templates → Multimedia templates.
- Select next to the template you want. Your template opens as a new multimedia message.

# Create a folder to manage messages

- 1. In Idle mode, select Messages → My folders.
- Select Create folder.
- 3. Enter a new folder name and select **Done**. Move messages from a message folder to your folders to manage them as your preferences.

# Use advanced music functions

Learn to prepare music files, create playlists, and store radio stations.

# Copy music files via Samsung PC Studio

- In Menu mode, select Settings → Phone settings → PC connections → Samsung PC studio or Mass storage → Save.
- 2. Press [ ] to return to Idle mode.

- 3. Using an optional PC data cable, connect the multifunction jack on your phone to a PC.
- Run Samsung PC Studio and copy files from the PC to the phone.

  Refer to the Samsung PC Studio help for more.

# Copy music files to a memory card

1. Insert a memory card.

information.

- In Menu mode, select Settings → Phone settings → PC connections → Mass storage → Save.
- 3. Press [ , ] to return to Idle mode.
- Using an optional PC data cable, connect the multifunction jack on your phone to a PC.
   When connected, a pop-up window will appear on the PC.

- 5. Open the folder to view files.
- 6. Copy files from the PC to the memory card.

# Synchronise your phone with Windows Media Player

- 1. Insert a memory card.
- In Menu mode, select Settings → Phone settings → PC connections → Media player → Save.
- 3. Press [ to return to Idle mode.
- multifunction jack on your phone to a PC with Windows Media Player installed.

  When connected, a pop-up window will appear on the PC.

4. Using an optional PC data cable, connect the

 Open Windows Media Player to synchronise music files.

- 6. Edit or enter your phone's name in the pop-up window (if necessary).
- Select and drag the music files you want to the sync list.
- 8. Start synchronisation.

# Create a playlist

- 1. In Menu mode, select Music player → Playlists.
- Select Create.
- 3. Select the title input field.
- Enter a title for your new playlist and select Done.
- To assign an image to the playlist, select Tap to edit and select an image or capture a new photo.
- 6. Select Save.

- 7. Select the new playlist.
- Select Add → Tracks.
- Select the files you want to include and select Add.

#### Access the album list

- During playback, rotate the phone anti-clockwise to landscape view.
- 2. Scroll to an album and select it.

# Customise your music player settings

- 1. In Menu mode, select Music player.
- 2. Select Settings.
- 3. Adjust the settings to customise your music player.

| Option             | Function                                                                  |
|--------------------|---------------------------------------------------------------------------|
| Background playing | Set whether to play music in the background when you end the music player |
| Sound effects      | Select a default sound effect                                             |
| Visualization      | Select a background image during playback                                 |
| Music menu         | Select music categories to display in the music library screen            |

4. Select Save.

## Record songs from the FM radio

- Plug the supplied headset into the multifunction jack of the phone.
- 2. In Menu mode, select FM radio.
- Select to start the FM radio.
- 4. Select More → Record to start recording.
- When you are finished recording, select Stop.
   The music file will be saved in Radio clips (in Menu mode, select My files → Sounds).

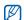

The recording feature is developed for voice recording only. The quality of the recording will be much lower than digital media.

## Store radio stations automatically

- Plug the supplied headset into the multifunction iack of the phone.
- 2. In Menu mode, select FM radio.

- 3. Select More → Self-tuning.
- Select **Yes** to confirm (if necessary).

  The radio scans and saves available stations automatically.

#### Find information of music

Leam to access an online music service and get information about the songs you hear while on the move.

- 1. In Menu mode, select Find music.
- 2. Select Find music to connect to the server.
- When your phone is successfully registered, select to record a part of music you want to find.

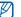

Some service providers may not support this service and the database may not have information for all songs.

# using tools and applications

Learn how to work with your mobile phone's tools and additional applications.

#### Use the Bluetooth wireless feature

Learn about your phone's ability to connect to other wireless devices for exchanging data and using hands-free features.

#### Turn on the Bluetooth wireless feature

- In Menu mode, select Bluetooth.
- Select the circle in the centre to turn on the Bluetooth wireless feature.
- To allow other devices to locate your phone, select Settings → On under My phone's visibility → a visibility option → Save → Save.
   If you selected Custom, set duration that your phone is visible.

#### Find and pair with other Bluetoothenabled devices

- 1. In Menu mode, select Bluetooth  $\rightarrow$  Search.
- 2. Select and drag a device icon into the centre.
- Enter a PIN for the Bluetooth wireless feature or the other device's Bluetooth PIN, if it has one, and select **Done**.

When the owner of the other device enters the same PIN or accepts the connection, pairing is complete.

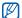

You may not need to enter a PIN depending on the device.

# Send data using the Bluetooth wireless feature

- Select the file or item from one of your phone's applications that you want to send.
- Select Send → Via Bluetooth or Send URL via
   → Bluetooth, or select More → Send
   namecard via → Bluetooth.

# Receive data using the Bluetooth wireless feature

- 1. Enter the PIN for the Bluetooth wireless feature and select **OK** (if necessary).
- Select Yes to confirm that you are willing to receive data from the device (if necessary).

#### Use Remote SIM mode

In Remote SIM mode, you can make or answer calls only with a connected Bluetooth hands-free car kit via the SIM or USIM card on your phone.

To activate Remote SIM mode.

- 1. In Menu mode, select Bluetooth → Settings.
- 2. Select On under Remote SIM mode → Save.

To use Remote SIM mode, start the Bluetooth connection from a Bluetooth hands-free car kit.

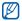

The Bluetooth hands-free car kit must be authorised. To authorise, select the device and select **Authorise device**.

# Activate and connect to a wireless LAN (WLAN)

Learn to activate and connect to a wireless LAN.

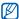

This device uses non-harmonised frequency and is intended for use in all European countries. The WLAN can be operated in the EU without restriction indoors, but cannot be operated outdoors in France.

#### Activate a WLAN

- In Menu mode, select Wi-Fi.
- Select the circle in the centre to activate a WI AN.

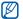

The activated WLAN in the background will consume battery power. To preserve battery power, activate the WLAN only when needed.

#### Search for and connect to a WLAN

- 1. In Menu mode, select Wi-Fi → Search.
- Select a network icon → Add and add a connection profile.

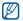

- If the network you want needs an IP address, subnet mask, DNS, or gateway information, select Advanced settings.
- The WLAN security should be set as the selected network configuration.
- 3. Select a web-based menu and change the connection profile to the WLAN profile.

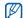

To access the internet via another method, change the connection profile to the desired method.

#### Activate the mobile tracker

When someone inserts a new SIM or USIM card in your phone, the mobile tracker feature will automatically send the contact number to two recipients to help you locate and recover your phone. To activate the mobile tracker.

- In Menu mode, select Settings → Security → Mobile tracker.
- 2. Enter your password and select Confirm.
- 3. Select On to turn on the mobile tracker.
- 4. Select the recipient field to open the recipient list.
- 5. Select the recipient input field.
  - 6. Enter a phone number and select **Done**.
- 7. Select **Save** to save the recipients.
- 8. Select the sender input field.
- 9. Enter the sender's name and select **Done**.

#### 10. Select Save → Accept.

# View the phone display on a TV

Learn to view files by connecting your phone to a TV.

- With the TV on, connect your phone to the TV with a TV out cable.
- 2. Switch the TV to the appropriate external input mode.

If you cannot view the phone via the TV, try changing the TV-out settings: In Menu mode, select **Settings** → **Phone settings** → a video encoding system under **TV out**.

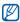

Your files may not display correctly due to differences in video systems or quality of the TV display. The Bluetooth stereo headset and zoom functions will not work in TV-out mode.

#### Make fake calls

You can simulate an incoming call when you want to get out of meetings or unwanted conversations. You can also make it appear as if you are talking on the phone by playing back a recorded voice.

#### Make a fake call

In Idle mode, press and hold the Volume key down.

To change the delay time before fake calls, in Menu mode, select Settings  $\rightarrow$  Application settings  $\rightarrow$  Call  $\rightarrow$  Fake call timer  $\rightarrow$  an option  $\rightarrow$  Save.

#### Record a voice

- In Menu mode, select Settings → Application settings → Call → Fake call → Fake call voice.
- 2. Select On under Fake call voice.
- Select Voice recording.
- 4. Select to start recording.
- 5. Speak into the microphone.
- 6. When you are finished speaking, select .
- Select so to set the recording as a response for the fake call.

# Record and play voice memos

Learn to operate your phone's voice recorder.

#### Record a voice memo

- 1. In Menu mode, select Voice recorder.
- 2. Select 

  to start recording.
- 3. Speak your memo into the microphone.
- 4. When you are finished speaking, select . Your memo is saved automatically.

# Play a voice memo

- In Menu mode, select My files → Sounds.
- 2. Select a file.

3. Control playback using the following icons:

| Icon     | Function                                                |
|----------|---------------------------------------------------------|
| •        | Pause playback                                          |
| D        | Play or resume playback                                 |
| <b>H</b> | Skip backward; Scan backward in a file (touch and hold) |
| <b>*</b> | Skip forward; Scan forward in a file (touch and hold)   |

# Edit images

Learn to edit images and apply fun effects.

# Apply effects to images

- In Menu mode, select My files → Images → a photo file.
- 2. Select More → Edit → Image editor.

- Select Edit → Effects → an effect option (filter, style, warp, or partial blur).
- 4. Select a variation of the effect to apply and select **Done**.
  - To apply a blur effect to a specific area of an image, draw a rectangle and select **Blur** → **Done**.
- When you are finished with applying effects, select Files → Save as.
- 6. Select a memory location (if necessary).
- Enter a new file name for the image and select Done.

#### Adjust an image

- Open an image to be edited. Refer to steps 1-2 in "Apply effects to images."
- Select Edit → Adjust → an adjustment option (brightness, contrast, or color).
   To adjust the image automatically, select Autolevel.
- 3. Adjust the image as desired and select Done.
- 4. Save the edited image with a new file name. Refer to steps 5-7 in "Apply effects to images."

# Transform an image

- 1. Open an image to be edited. Refer to steps 1-2 in "Apply effects to images."
- Select Edit → Transform → Resize, Rotate, or Flip.

Rotate or flip the image as desired and select Done.

To resize the image, select a size  $\rightarrow$  Save  $\rightarrow$  Done.

4. Save the edited image with a new file name. Refer to steps 5-7 in "Apply effects to images."

# Crop an image

- Open an image to be edited. Refer to steps 1-2 in "Apply effects to images."
- 2. Select Edit → Crop.
- Draw a rectangle over the area you want to crop and select Crop → Done.
- Save the edited image with a new file name.
   Refer to steps 5-7 in "Apply effects to images."

#### Insert a visual feature

- 1. Open an image to be edited. Refer to steps 1-2 in "Apply effects to images."
- Select Edit → Insert → a visual feature (frame, image, clip art, emoticon, or text).
- 3. Select a visual feature, or enter text and select **Done**.
- Move or resize the visual feature or text and select **Done**.
- Save the edited image with a new file name. Refer to steps 5-7 in "Apply effects to images."

# Add a memo by handwriting

- Open an image to be edited. Refer to steps 1-2 in "Apply effects to images."
- Select Edit → Memo on screen.

- 3. Scroll to a colour, draw a memo on the screen, and select **Done**.
- 4. Save the edited image with a new file name. Refer to steps 5-7 in "Apply effects to images."

# Print images

Learn to print your image with a USB connection or the Bluetooth wireless feature.

To print an image using a USB connection,

- Connect the multifunction jack on your phone to a compatible printer.
- 2. Open an image. ▶ p. 40
- 3. Select More → Print via → USB.
- 4. Set print options and print the image.

To print an image using the Bluetooth wireless feature,

- Open an image. ▶ p. 40
- 2. Select More → Print via → Bluetooth.
- 3. Select a Bluetooth-enabled printer and pair with the printer. ▶ p. 59
- 4. Set print options and print the image.

## Edit videos

Learn to edit video files and apply visual effects.

# Trim any segment

- 1. In Menu mode, select Video editor.
- 2. Select Files → Import image or Import video.

- Select an image or video category → an image or video → Add.
   For an image, select the duration that the image displays.
- Select More → Files to add more images or videos.
- Select Edit → Trim.
- Select > to play the video and select Start mark at the point where you want the new video to begin.
- 7. Select **End mark** at the point where you want the new video to end.
- 8. Select Trim.
- When you are finished, select More → Export → Video → Yes.

To save the project for future use, select More → Files → Save project. The project will be saved in My files → Other files.

10. Enter a new file name and select **Done**.11. To check the file, select **Yes** (if necessary).

# Split videos

- 1. Open images and videos to be edited. Refer to steps 1-4 in "Trim any segment."
- 2. Select Edit → Split.
- 3. Select ▶ to play the video and select Split point → Split to divide the file into two clips.
- 4. Insert an image or video as desired between the clips.
- 5. Save the edited video with a new file name. Refer to steps 9-11 in "Trim any segment."

#### Insert text

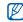

Inserting text to a video may be unavailable depending on your service provider.

- 1. Open images and videos to be edited. Refer to steps 1-4 in "Trim any segment."
- Select Fdit → Insert → Text.
- Select to play the video and select Start mark at the point where you want the text to be displayed.
- 4. Select **End mark** at the point where you want the text to be disappeared.
- 5. Select Input text.
- 6. Enter text and select Done.
- Move the text and select **Done**.
   To change the text colour, select **Color**.

8. Save the edited video with a new file name. Refer to steps 9-11 in "Trim any segment."

#### Add sound track

- 1. Open images and videos to be edited. Refer to steps 1-4 in "Trim any segment."
- 2. Select Additional audio track → Import sound.
- Select a sound category → a sound → Add.
- 4. Save the edited video with a new file name. Refer to steps 9-11 in "Trim any segment."

# Upload photos and videos to the web

Learn to post your photos and videos to photo sharing websites and blogs.

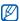

This feature may be unavailable depending on your region or service provider.

# Set your favourite destination list

- 1. In Menu mode, select Communities.
- Select Yes to set your favourite destination list (if necessary).
- Select Accept to confirm that you agree to the general disclaimer.

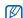

The first time you access **Communities**, you will be prompted to confirm.

Select the destinations you want to add and select Save.

If you selected **Update lists**, new destination sites are added to the list automatically.

# Upload a file

To upload photos and videos, you must have accounts of photo sharing websites and blogs.

- 1. In Menu mode, select Communities.
- 2. Select Upload to web.
- 3. Select a destination you want to post to.
- 4. Select Tap to add and select a media file.
- 5. Enter the post details and select Upload.
- Enter the user ID and password of the destination (if necessary).

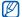

You can also upload media files while viewing them by selecting More → Upload to web, Upload to web, or ♣.

# Customise the Communities settings

- 1. In Menu mode, select Communities.
- 2. Select Settings.
- 3. Adjust the settings.

| *                    | 9                                                                                   |
|----------------------|-------------------------------------------------------------------------------------|
| Setting              | Function                                                                            |
| Upload<br>details    | View details of your last upload                                                    |
| Preferred lists      | Edit the favourite destination                                                      |
| Image resize         | Change the image size to upload                                                     |
| Upload reservation   | Set your phone to upload files to a destination automatically at the scheduled time |
| Account<br>manager   | Log in to a website or blog or log out                                              |
| Communities profiles | Change the connection profile                                                       |
| Disclaimer           | View the disclaimer information                                                     |

# Use Java-powered games and applications

Learn to use games and applications powered by award-winning Java technology.

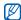

The download of Java files may not be supported depending on the software of the phone.

# Download games or applications

- In Menu mode, select Games and more → More games.
  - Your phone connects to the website preset by your service provider.
- Search for a game or application and download it to the phone.

# Play games

- 1. In Menu mode, select Games and more.
- Select a game from the list and follow the onscreen instructions.

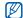

Available games may vary depending on your region or service provider. Game controls and options may vary.

# Launch applications

- In Menu mode, select Games and more → an application.
- 2. Select **More** to access a list of various options and settings for your application.

# Synchronise data

Leam to synchronise the contacts, calendar events, tasks, and memos with the web server you have specified. You can also synchronise the contacts, calendar events, tasks, and emails with a Microsoft Exchange server.

# Synchronise data with a web server

To create a synchronisation profile,

- 1. In Menu mode, select Synchronize.
- 2. Select Add and specify profile parameters.
- 3. When you are finished, select **Save**. To start synchronisation,
- 1. In Menu mode, select Synchronize.
- 2. Select a synchronisation profile.

3. Select **Continue** to start synchronisation with the web server you have specified.

# Synchronise data with a Microsoft Exchange server

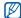

You may only use the Microsoft<sup>®</sup> Exchange ActiveSync<sup>®</sup> feature in this phone with a service that is licensed by Microsoft Corporation to use Microsoft<sup>®</sup> Exchange ActiveSync<sup>®</sup>.

To set a Microsoft Exchange server and synchronisation profile,

- 1. In Menu mode, select Exchange ActiveSync.
- 2. Specify Microsoft Exchange server settings.
- Select Save.
- 4. Specify an email connection profile by following the email setup wizard.

- 5. When you are finished, select Save.
- Select a synchronisation profile.
   Synchronisation with the Microsoft Exchange server you have specified starts.

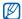

You may incur additional charges for accessing the server.

To synchronise all items,

- 1. In Menu mode, select Exchange ActiveSync.
- 2. Select Sync.

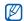

If you synchronise all items, you may incur charges for updating unnecessary items.

To synchronise emails only,

- 1. In Menu mode, select Exchange ActiveSync.
- 2. Select Email → Inbox → Sync → Email.

# Use RSS feed

Learn to use RSS feeds to get the latest news and information from your favourite websites.

### Add an RSS feed address

- In Menu mode, select Internet → RSS feed.
- 2. Select Add.
- 3. Select the address input field.
- 4. Enter the address of an RSS feed and select **Done**.
- 5. Select OK.
- 6. To add more feeds, repeat steps 2-5 above.

# Update and read RSS feeds

- 1. In Menu mode, select Internet → RSS feed.
- 2. Select Update → Update → All or Selected.
- 3. Select Yes to get the updated feed.

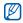

The auto update feature sets the phone to automatically update the RSS feeds at a specified interval. You can activate the auto update feature by selecting Internet → Settings → RSS update.

# View your current position

Learn to determine the latitude, longitude, and altitude of your current position using the global navigation satellite system. You must be in outdoors for using the satellite.

In Menu mode, select Settings → Phone settings → GPS settings → GPS position.

# Update the GPS functionality

Learn to enhance the GPS functionality by downloading GPS data files. You can improve the speed and accuracy of positioning capability and expand your navigation to areas where cellular networks are not accessible.

- In Menu mode, select Settings → Phone settings → GPS settings → GPS+ settings → Download data.
- Select Yes to connect to a server and download GPS data files.

# Create and view world clocks

Learn to view the time in another region and set world clocks to appear on your display.

#### Create a world clock

- 1. In Menu mode, select World clock.
- 2. Select Add.
- 3. Select a time zone.
- 4. To set daylight saving time, select .
  5. Select OK to create your world clock.
- The world clock is set as the second clock.

  6. Select **Add** to add more world clocks (step 3).

# Add a world clock to your display

With the dual clock widget, you can view clocks with two different time zones on your display.

After you have created world clocks,

- 1. In Menu mode, select World clock.
- 2. Select Set as second clock.
- 3. Select the world clock you want to add.
- 4. Select Set.

## Set and use alarms

Learn to set and control alarms for important events.

#### Set a new alarm

- 1. In Menu mode, select Alarms.
- 2. Select Create alarm.
- 3. Set alarm details.

#### 4. Select Save.

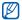

The auto power-up feature sets the phone to automatically turn on and sound the alarm at the designated time if the phone is turned off.

# Stop an alarm

When the alarm sounds,

- Drag the slider to Stop to stop the alarm without snooze.
- Drag the slider to Stop to stop the alarm with snooze or drag the slider to Snooze to silence the alarm for the snooze period.

#### Deactivate an alarm

- 1. In Menu mode, select Alarms.
- 2. Select **Off** next to the alarm you want to deactivate.

# Use the calculator

- 1. In Menu mode, select Calculator.
- Use the keys that correspond to the calculator display to perform basic mathematical operations.

# Convert currencies or measurements

- In Menu mode, select Converter → a conversion type.
- 2. Enter the currencies or measurements and units in the appropriate fields.

#### Set a countdown timer

- 1. In Menu mode, select Timer.
- 2. Set the length of time to count down.

- 3. Select Start to begin the countdown.
- 4. When the timer expires, drag the slider to **Stop** to stop the alert.

# Use the stopwatch

- 1. In Menu mode, select **Stopwatch**.
- Select Start to begin the stopwatch.
- 3. Select Lap to record lap times.
- 4. When you are finished, select Stop.
- 5. Select Reset to clear recorded times.

# Create new tasks

- 1. In Menu mode, select Task.
- 2. Select Create task.
- 3. Enter the details of the task and select Save.

# Create text memos

- 1. In Menu mode, select Memo.
- Select Create memo.
- 3. Enter your memo text and select Done.

# Create sketches

Learn to create sketches with various sketch tools.

#### Create a new sketch

- 1. In Menu mode, select Dynamic canvas.
- 2. From the sketch toolbar, select to change the tool type. You have the following tools:

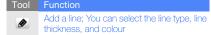

| Tool | Function                                                                                                    |
|------|----------------------------------------------------------------------------------------------------|
| Ф    | Add a circle or rectangle; You can select<br>the line thickness, line colour, and colour to<br>fill the figure |
| Т    | Enter text to insert; You can change the font size, attribute, and text colour                                 |
| 4    | Insert a stamp or an image stamp                                                                               |

- 3. Using the tools, make a sketch.
- To delete text, stamps, or image stamps that you added, select an item → More → Delete.
- When you are finished, select File → Save as Image.
- 6. Enter a new file name and select **Done**.

#### Add motion to a sketch

- 1. Make a sketch with stamps or image stamps.
- To use the preset motion type, select More →
   Motion → Preset → a stamp or an image stamp
   → a motion type → OK.

To use a new motion type, select More → Motion → Motion line → a stamp or an image stamp. Draw a line to track and select Preview to preview the motion. Select OK.

- When you are finished, select File → Save as Flash.
- 4. Enter a new file name and select Done.

# Manage your calendar

Learn to change the calendar view and create events.

# Change the calendar view

- 1. In Menu mode, select Calendar.
- 2. Select More → View by day or View by week.

#### Create events

- 1. In Menu mode, select Calendar.
- Select Create → an event type.
- 3. Enter the details of the event as required.
- Select Save.

### View events

To view events of a specific date,

- 1. In Menu mode, select Calendar.
- 2. Select a date on the calendar.
- Select an event to view its details.To view events by event types,
- 1. In Menu mode, select Calendar.
- Select Event list → an event type.
- 3. Select an event to view its details.

# troubleshooting

If you are having trouble with your mobile phone, try these troubleshooting procedures before contacting a service professional.

When you turn on your phone or while you are using the phone, if prompts you to enter one of the following codes:

| Code     | Try this to solve the problem:                                                                                                    |
|----------|----------------------------------------------------------------------------------------------------|
| Password | When the phone lock feature is enabled, you must enter the password you set for the phone.                                                                                                    |
| PIN      | When using the phone for the first time or when the PIN requirement is enabled, you must enter the PIN supplied with the SIM or USIM card. You can disable this feature by using the PIN lock menu. |

| Code | Try this to solve the problem:                                                                                                    |
|------|----------------------------------------------------------------------------------------------------|
| PUK  | Your SIM or USIM card is blocked, usually as a result of entering your PIN incorrectly several times. You must enter the PUK supplied by your service provider. |
| PIN2 | When you access a menu requiring the PIN2, you must enter the PIN2 supplied with the SIM or USIM card. For details, contact your service provider.              |

## The phone prompts you to insert the SIM card.

Ensure that the SIM or USIM card is installed correctly.

# Your phone displays "Service unavailable" or "Network error."

- When you are in areas with weak signals or poor reception, you may lose reception. Move to another area and try again.
- You cannot access some options without a subscription. Contact your service provider for more details.

#### You enter a number, but the call is not dialled.

- Ensure that you have pressed the Dial key: [-].
- Ensure that you have accessed the right cellular network
- Ensure that you have not set call barring for the phone number.

### Another caller cannot reach you.

- Ensure that your phone is turned on.
- Ensure that you have accessed the right cellular network.
- Ensure that you have not set call barring for the phone number.

## Another caller cannot hear you speaking.

- Ensure that you are not covering the built-in microphone.
- Ensure that the microphone is close to your mouth.
- If using a headset, ensure that it is properly connected

# The phone beeps and the battery icon flashes.

Your battery is low. Recharge or replace the battery to continue using the phone.

# The audio quality of the call is poor.

- Ensure that you are not blocking the phone's internal antenna.
- When you are in areas with weak signals or poor reception, you may lose reception. Move to another area and try again.

# You select a contact to call, but the call is not dialled.

- Ensure that the correct number is stored in the contact list.
- · Re-enter and save the number, if necessary.

# The battery does not charge properly or sometimes the phone turns itself off.

- The battery terminals may be dirty. Wipe both gold-coloured contacts with a clean, soft cloth and try charging the battery again.
- If the battery will no longer charge completely, dispose of the old battery properly and replace it with a new battery.

### Your phone is hot to the touch.

When you use several applications at once, your phone requires more power and may heat up.

This is normal and should not affect your phone's lifespan or performance.